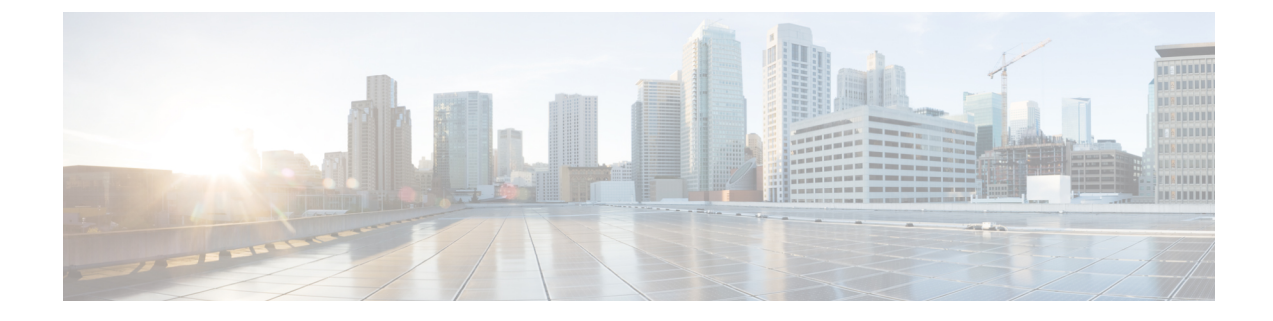

# インフラストラクチャのトラブルシュート

- ブレード サーバの破損した BIOS の復旧 (1 ページ)
- ラックマウント サーバの破損した BIOS の復旧 (2 ページ)

## ブレード サーバの破損した **BIOS** の復旧

サーバの問題により、破損した BIOS の復旧が必要になることがあります。この手順は、通常 のサーバ メンテナンスには含まれません。BIOS の復旧後、サーバは、そのサーバで実行され ているバージョンのファームウェアを使ってブートされます。BIOS が復旧を必要としていな い場合、またはそのサーバではこのオプションが使用できない場合は、このオプションボタン が淡色表示されることがあります。

#### 始める前に

#### œ

サーバ上で破損している BIOS の復旧を試行する前に、そのサーバに接続またはマップされて 重要 いる USB ストレージをすべて取り外します。外部 USB ドライブが vMedia からサーバに取り 付けられた、またはマップされている場合、BIOS の回復に失敗します。

### 手順

- ステップ **1** [ナビゲーション]ペインで、[機器]をクリックします。
- ステップ **2 [**機器(**Equipment**)**]** > **[**シャーシ(**Chassis**)**]** > *[*シャーシ番号(*Chassis Number*)*]* > **[**サーバ (**Servers**)**]** の順に展開します。
- ステップ **3** BIOS を回復させるサーバを選択します。
- ステップ **4** [Work] ペインで、[General] タブをクリックします。
- ステップ **5** [Actions] 領域の [Recover Server] をクリックします。
- ステップ **6** [Recover Server] ダイアログボックスで、次の手順を実行します。
	- a) [Recover Corrupt BIOS] をクリックします。
- このオプションが特定のサーバで使用できない場合、サーバの BIOS を更新お よび起動する手順を実行してください。 (注)
- b) [OK] をクリックします。
- ステップ **7** 確認ダイアログボックスが表示されたら、**[**はい**]**をクリックします。
- ステップ **8** [Recover Corrupt BIOS] ダイアログボックスで、次の手順を実行します。
	- a) 次のフィールドに入力します。

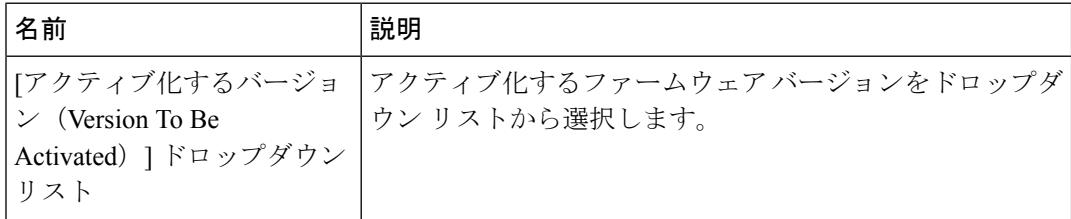

b) [OK] をクリックします。

### ラックマウント サーバの破損した **BIOS** の復旧

サーバの問題により、破損した BIOS の復旧が必要になることがあります。この手順は、通常 のサーバ メンテナンスには含まれません。BIOS の復旧後、サーバは、そのサーバで実行され ているバージョンのファームウェアを使ってブートされます。BIOS が復旧を必要としていな い場合、またはそのサーバではこのオプションが使用できない場合は、このオプションボタン が淡色表示されることがあります。

始める前に

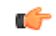

サーバ上で破損している BIOS の復旧を試行する前に、そのサーバに接続またはマップされて いる USB ストレージをすべて取り外します。外部 USB ドライブが vMedia からサーバに取り 付けられた、またはマップされている場合、BIOS の回復に失敗します。 重要

#### 手順

ステップ **1** [ナビゲーション]ペインで、[機器]をクリックします。

- ステップ **2 [**機器**]** > **[**ラックマウント**]** > **[**サーバ**]**を展開します。
	- Cisco UCS C125 M5 サーバ では、**[**機器(**Equipment**)**]** > **[**ラックマウント(**Rack Mounts**)**]** > **[**エンクロージャ(**Enclosures**)**]** > **[**ラック エンクロージャ *rack\_enclosure\_number*(**Rack Enclosure rack\_enclosure\_number**)**]** > **[**サーバ (**Servers**)**]** の順に展開します。 (注)
- ステップ **3** BIOS を回復させるサーバを選択します。
- ステップ **4** [Work] ペインで、[General] タブをクリックします。
- ステップ **5** [Actions] 領域の [Recover Server] をクリックします。
- ステップ **6** [Recover Server] ダイアログボックスで、[Recover Corrupt BIOS] をクリックし、[OK] をクリッ クします。
- ステップ **7** 確認ダイアログボックスが表示されたら、**[**はい**]**をクリックします。
- ステップ **8** [Recover Corrupt BIOS] ダイアログボックスで、アクティブにするバージョンを指定し、[OK] をクリックします。

I

翻訳について

このドキュメントは、米国シスコ発行ドキュメントの参考和訳です。リンク情報につきましては 、日本語版掲載時点で、英語版にアップデートがあり、リンク先のページが移動/変更されている 場合がありますことをご了承ください。あくまでも参考和訳となりますので、正式な内容につい ては米国サイトのドキュメントを参照ください。